# 「霧ヶ峰REMOTE」アプリを使う前に(初期設定)

ハウジングエアコン(天井カセット形・壁埋込形・フリービルトイン)でご使用の場合

無線LANに接続することで、「霧ヶ峰REMOTE(リモート)」アプリによるスマートフォンからの 操作やスマートスピーカーを使用しての操作が可能になります。

### アプリでできること

「霧ヶ峰REMOTE」アプリを使用すると、外出先からもエアコンの停止/運転などの遠隔操作ができます。

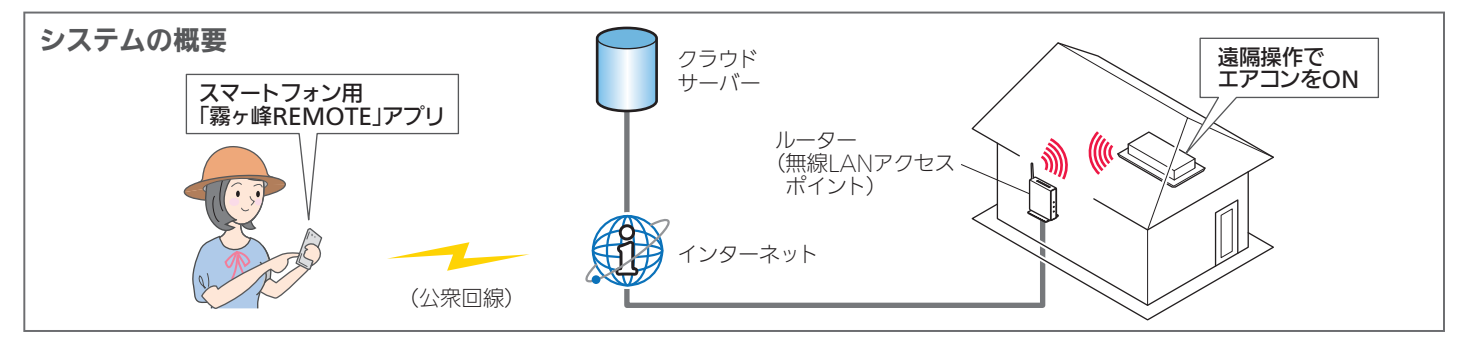

### ご用意いただくもの

「霧ヶ峰REMOTE」アプリを使用するために、以下のものや環境をご用意ください。

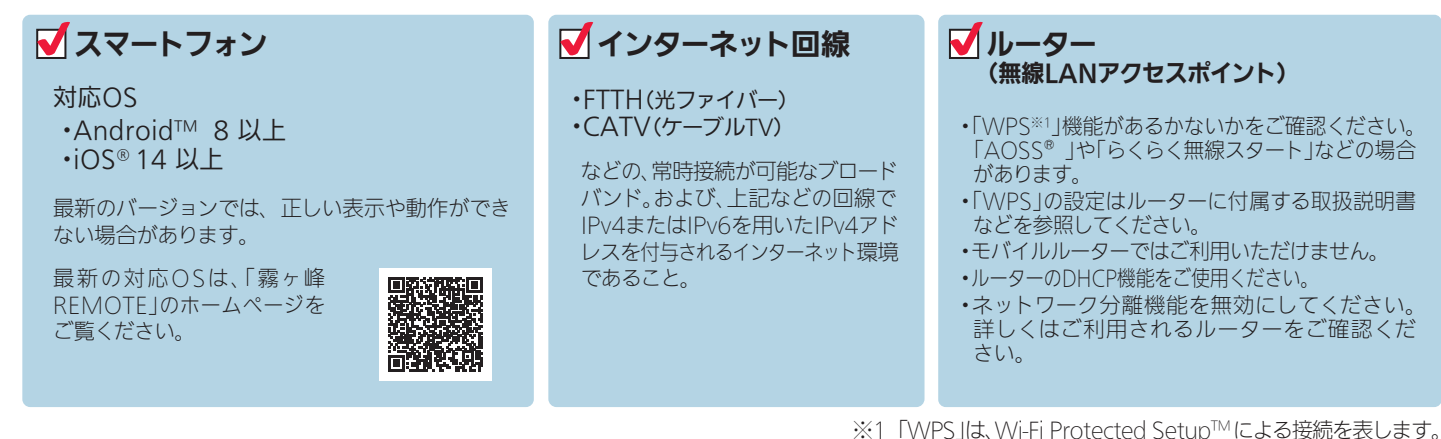

アプリを使用するまでの流れ

初めて「霧ヶ峰REMOTE」アプリをご使用するときは、以下の手順で行います。

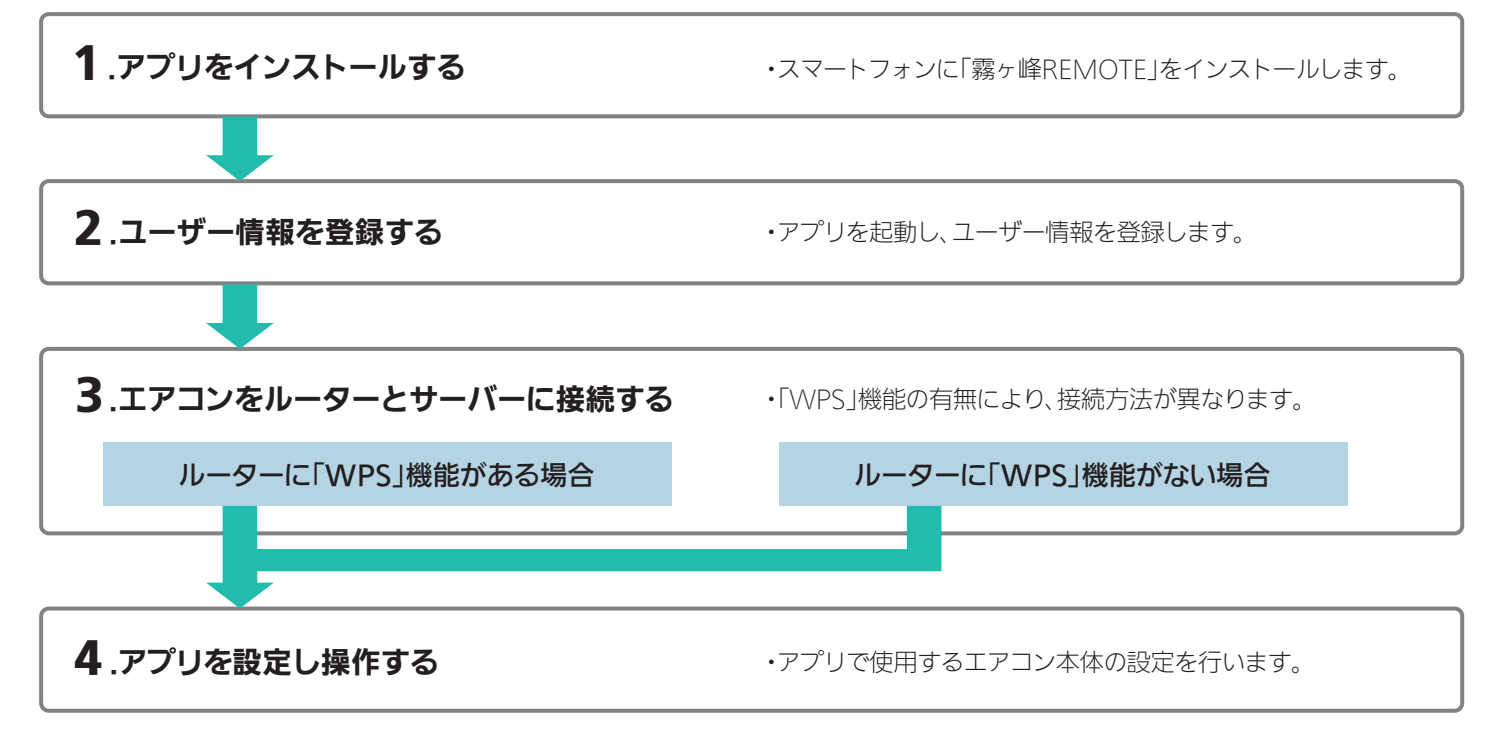

#### 1)「霧ヶ峰REMOTE」を検索し、スマート フォンへインストールします。 ●アプリは以下の配信サービスで検索してください。 ・・・・・・・・・・・・・・。。。。。。。。。。 Android™ :Google Play™ iOS®:App Store ロード時やアプリの使用時には通信料が 発生します。 ・「霧ヶ峰REMOTE」のバージョンによっては、 アプリの画面は予告なく変更されることが あります。 1.アプリをインストールする Q 霧ヶ峰REMOTE | 検索 無線LAN機能の設定

2 インストール後、「霧ヶ峰REMOTE」のアイコンをタップしてアプリを起動してください。 ・アプリを初回起動すると、「利用規約」画面が表示されます。

#### 2.ユーザー情報を登録し、ログインする

「利用規約」をご確認の上、三菱電機「くらしID」の新規登録画面からユーザー情報を登録してください。

詳しくはこちらから 「霧ヶ峰REMOTE」取扱説明書にも、無線の接続方法やアプリの操作方法を記載しています。あわせてご確認ください。

https://www.MitsubishiElectric.co.jp/home/kirigamine/function/remote/

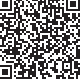

#### 3.エアコンをルーターとサーバーに接続する

エアコンをルーター(無線LANアクセスポイント)およびサーバーに接続します。

(1) スマートフォンで「霧ヶ峰 REMOTE」アプリを起動 し、ログインします。

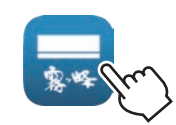

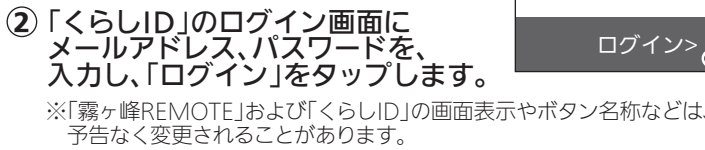

- (3) アプリの「エアコン一覧」画面で = (メニュー)から「エアコン登録」をタップします。 「エアコン登録」画面で、ご使用の機種の仕様に合わせて設定を進めてください。
- 4 ご使用のルーターに「WPS※1」(自動接続機能)があるかないかをご確認ください。 「IEEE802.11b/g/n(2.4GHz)」「WPA2TM-PSK(AES)」のルーターを使用してください。「IEEE802.11n/ac/ax(5GHz)」の ルーターは接続できません。

●接続確認済みのルーター一覧は「霧ヶ峰REMOTE」のホームページからご確認いただけます。

https://www.MitsubishiElectric.co.jp/home/kirigamine/function/remote/

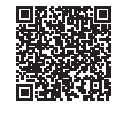

・自動接続機能を有するルーター(無線LANアクセスポイント)では、「WPS」の名称は「AOSS®」や「らくらく無線スタート」などの場合が あります。わからないときは、ルーターに付属する取扱説明書などを参照してください。

- ・「WPS」接続機能がある場合は、ルーターに付属のボタンを使って接続してください。
- ・「WPS」接続機能がない場合は、アクセスポイントモードで接続してください。

・接続確認済みのルーター以外は、接続できない場合があります。 ※1「WPS」は、Wi-Fi Protected SetupTM による接続を表します。

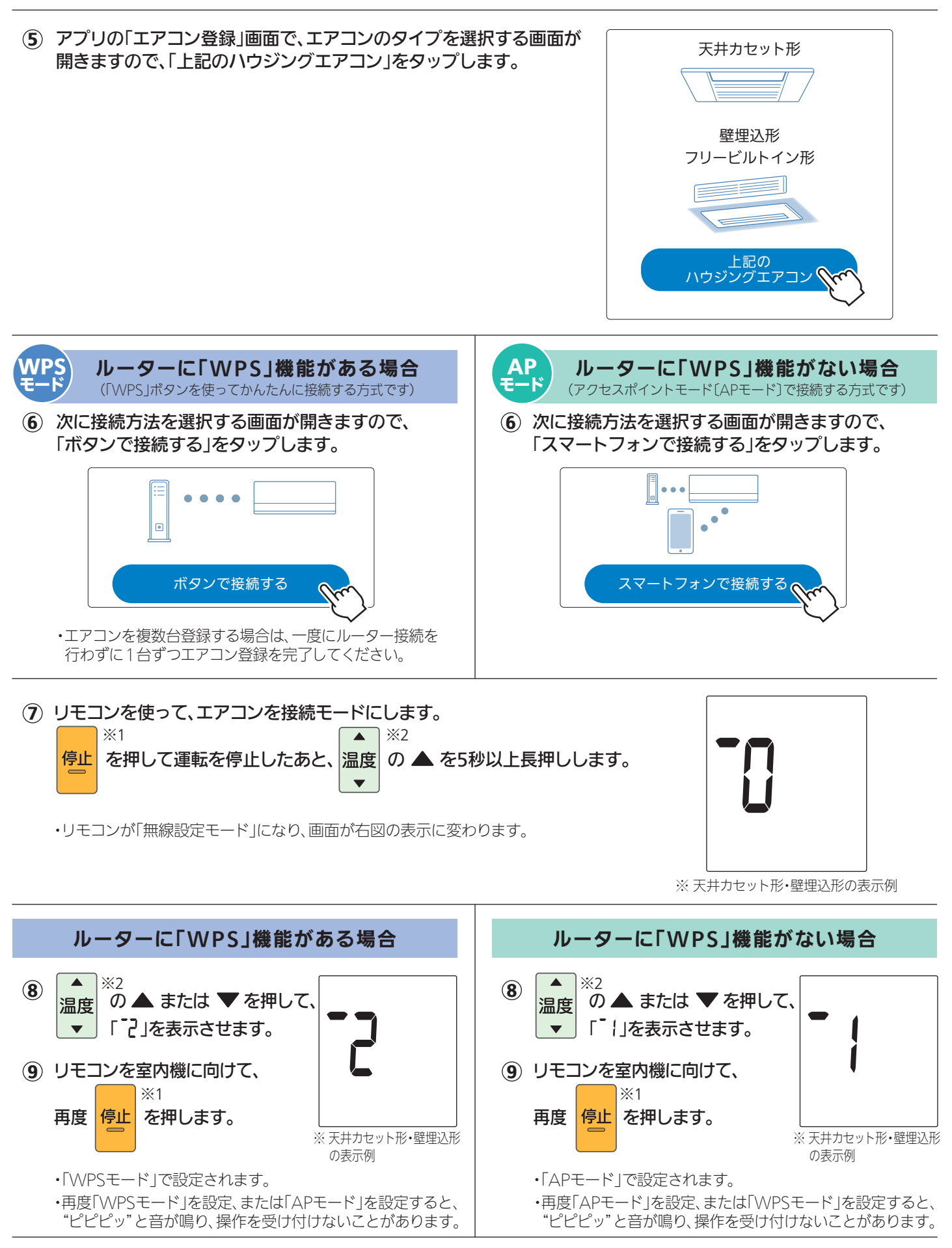

※1 天井カセット形の例。フリービルトイン形の場合は「切/入」ボタンになります。

※2 天井カセット形の例。フリービルトイン形の場合は「▼温度▲」の▼側ボタンまたは▲側のボタンになります。

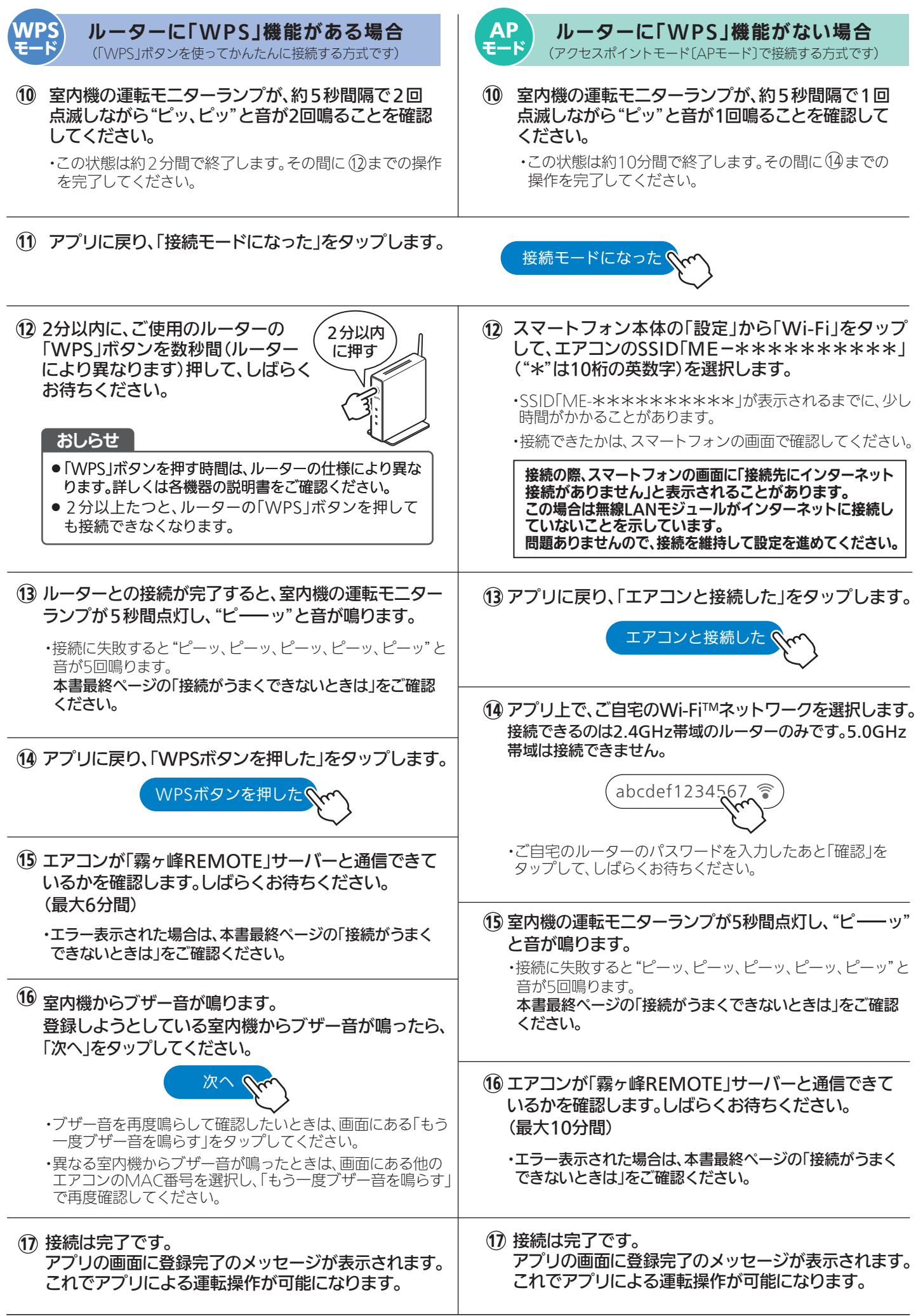

## 4.アプリを設定し操作する

接続完了後は「霧ヶ峰REMOTE」の取扱説明書をご確認ください。

詳しくはこちらから

https://www.MitsubishiElectric.co.jp/home/kirigamine/function/remote/

#### 接続がうまくいかないときは

接続に失敗すると室内機の運転モニターランプが5回点滅し、"ピーッ、ピーッ、ピーッ、ピーッ"と 音が5回鳴ります。リモコンを使って下記の「無線を無効」を行ったあと、30秒以上たってから再度「3.エア コンをルーターとサーバーに接続する」からやり直してください。ご使用のルーターを再起動すると接続が 改善する場合があります。

#### 〈「無線を無効」の仕方〉

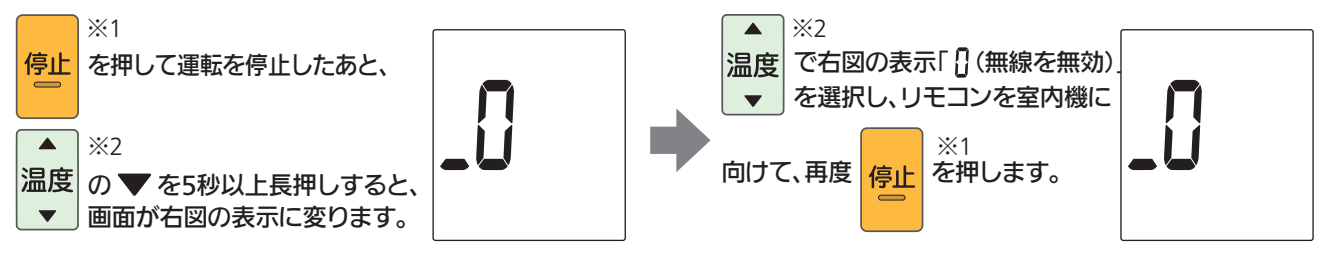

※1 天井カセット形の例。フリービルトイン形の場合は「切/入」ボタンになります。 ※2 天井カセット形の例。フリービルトイン形の場合は「▼温度▲」の▼側ボタンまたは▲側のボタンになります。

・『「WPS」機能がある場合』の手順で、ルーターのボタンを使ってもうまく接続できないときは、

『「WPS」機能がない場合(アクセスポイントモード)』でも接続することができます。

・エアコンをルーターに接続時、運転モニターランプが10回点滅し、音が10回鳴って接続できないときは、無線機能 の起動に失敗しています。リモコンで「無線を無効」を行ったあと、再度「無線を有効」を行い、ルーターとの接続を 行ってください。

・ブレーカーを切→入し、5分以上たってから「3.エアコンをルーターとサーバーに接続する」を行ってください。 5分以内に行うと、接続できません。

上記以外の症状のときは、「霧ヶ峰REMOTE」取扱説明書にある「故障かな?と思ったら」をご確認ください。